## **TUTORIAL GRAMMARLY**

O Grammarly é um software desenvolvido para usuários que possuam inglês mediano, sendo utilizado como apoio a revisão ortográfica e gramatical da escrita em inglês e controle de plágio. Para um melhor aproveitamento da ferramenta é possível personalizar a escrita e adicionar a extensão do software ao navegador de preferência.

Cada chefe de departamento recebeu em seu e-mail um login e senha de acesso ao Grammarly, além do login e senha de e-mail institucional para utilização caso necessitem realizar alteração da senha do aplicativo.

Informamos que as contas poderão ser utilizadas por várias pessoas, porém estas deverão ser disponibilizadas mediante solicitação e acordo de período de uso, ao qual deverá ser ressaltado que a conta é de uso institucional não devendo ser disponibilizada para terceiros. Sugerimos a criação de uma planilha de controle e solicitação de exclusão do material salvo após o término de uso.

## **Passo a Passo para acesso Grammarly**

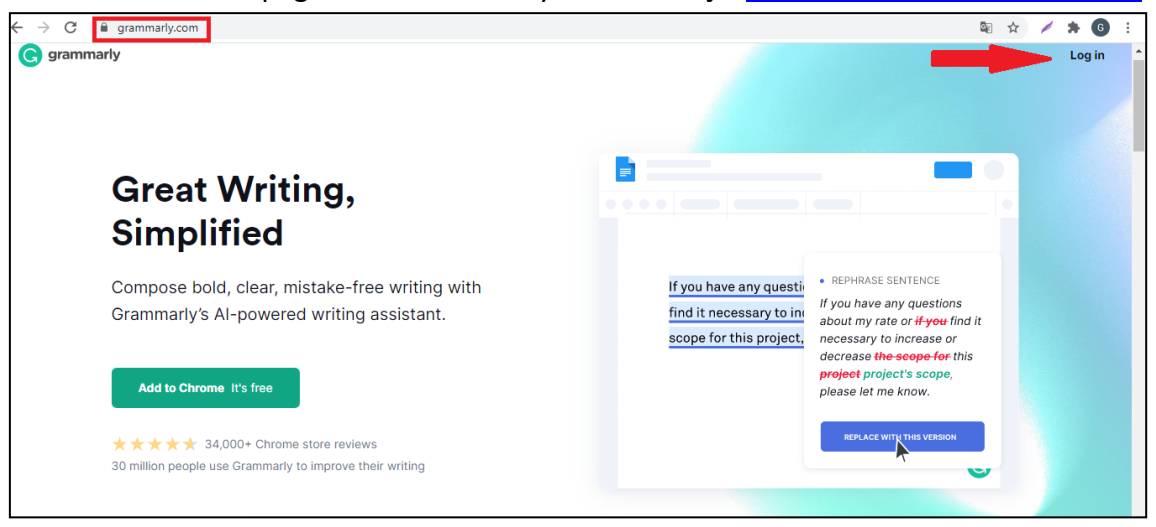

Passo 1: Acesse a página do Grammarly no endereço https://www.grammarly.com/

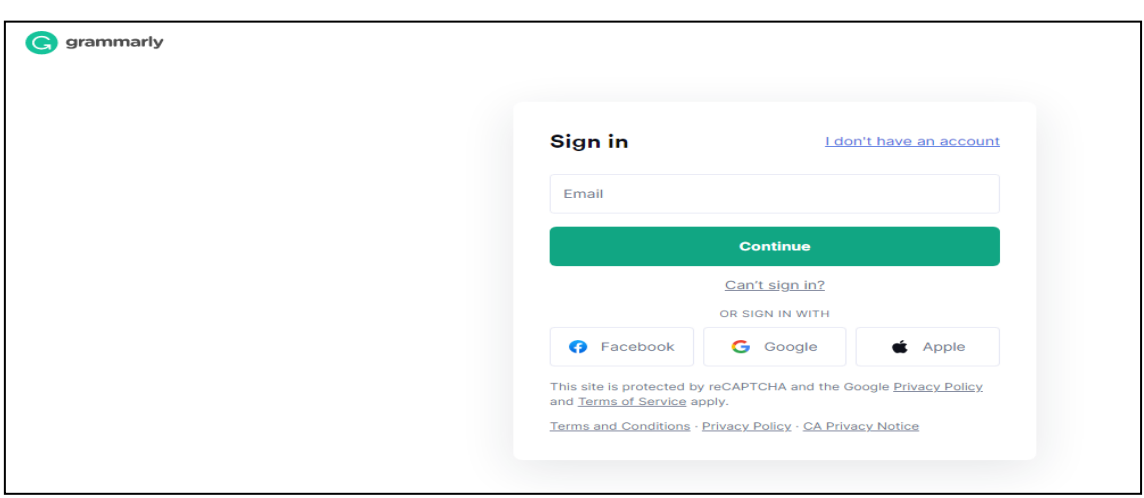

**Passo 2:** Realize o login com e-mail e senha disponibilizados por e-mail.

**Passo 3:** Na página inicial do Grammarly é possível adicionar a extensão do software ao Chrome, Firefox, Safari e Microsoft Edge.

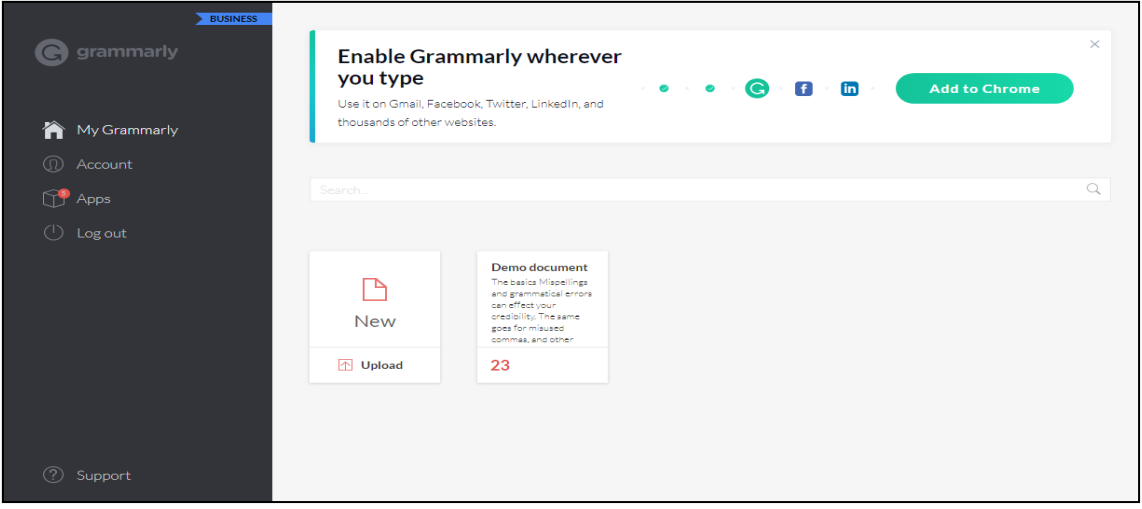

**Passo 4:** Para criar um novo arquivo, basta clicar em **NEW** document disponível em **My Grammarly**. Obs: Os documentos criados e salvos ficarão disponíveis na página inicial My Grammarly ao lado da opção NEW.

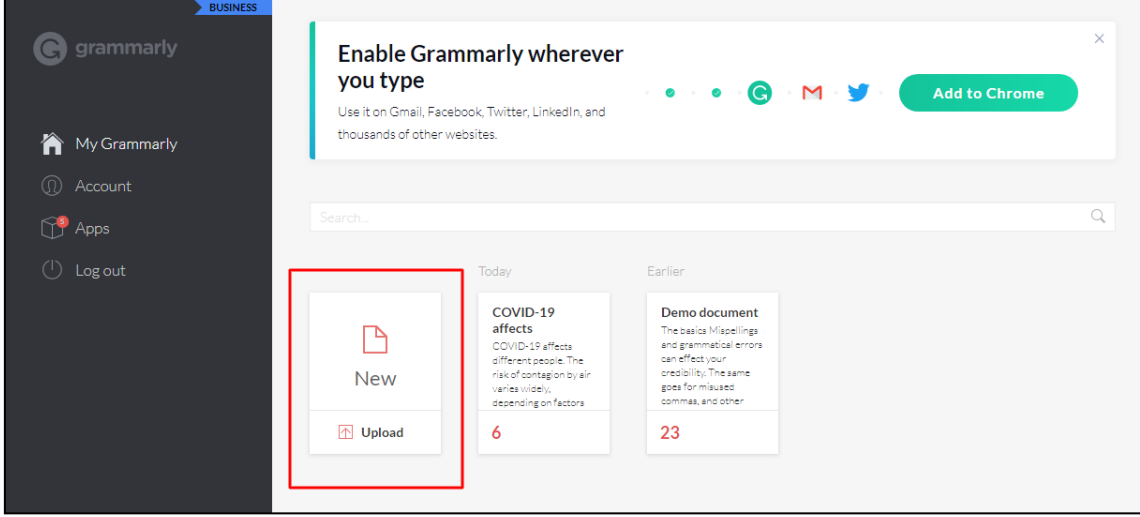

**Passo 5:** Após clicar na opção **New** a tela de trabalho será aberta e será possível o usuário digitar diretamente o texto ou fazer upload de arquivos através da aba **MENU**.

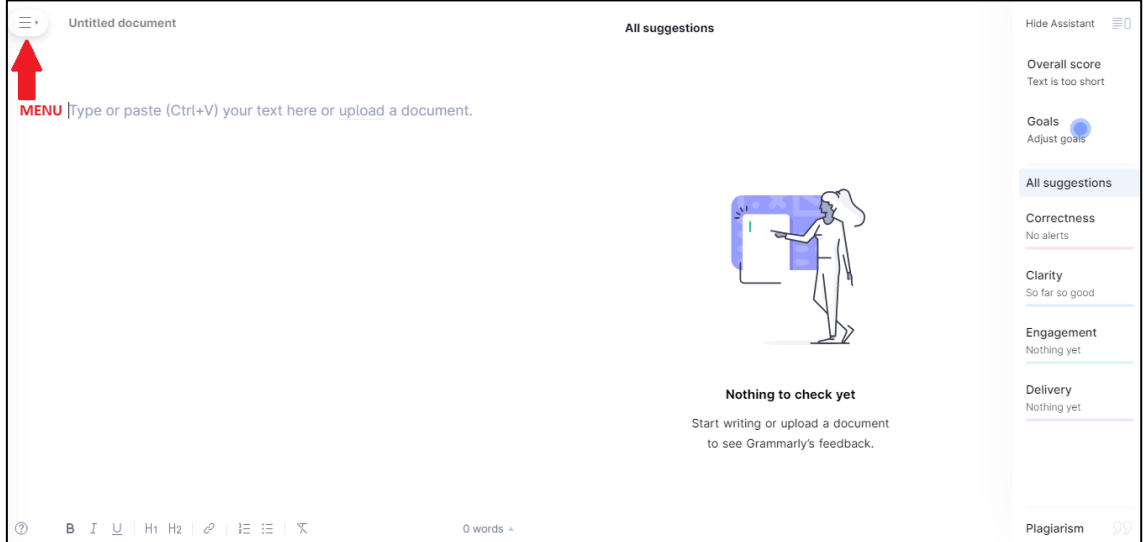

**Passo 6:** Clicando na aba **MENU** é possível ver as opções: new document, upload file, download, print, paste, editor settings, language preference (American English, British English, Canadian English e Australian English) dentre outras opções.

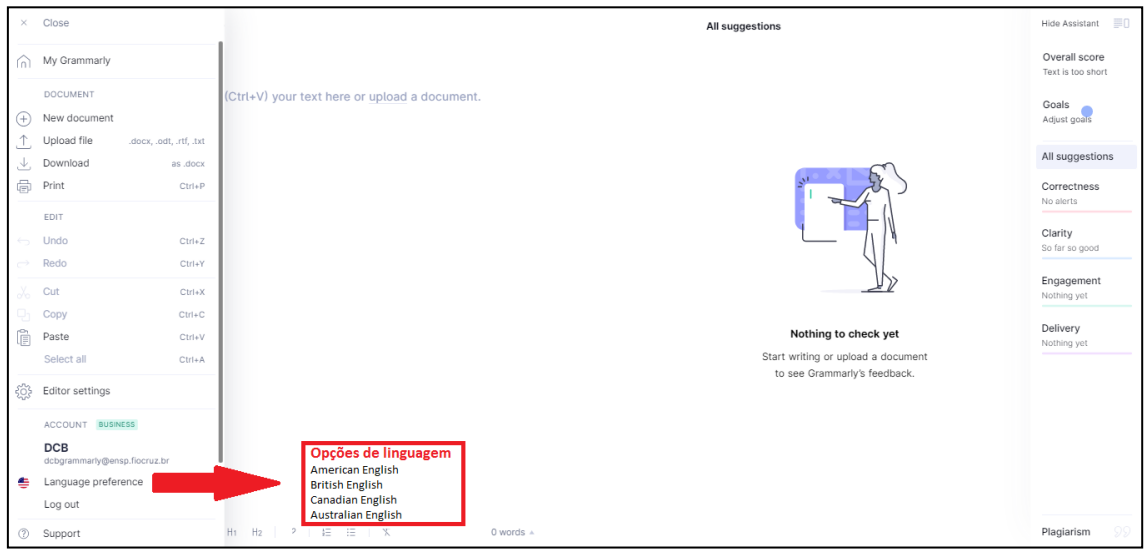

**Passo 7:** Navegando na aba **ASSISTANT**, ao lado direito da tela, é possível verificar todas as sugestões de revisão ortografica e gramatical, além da opção de checagem de plágio.

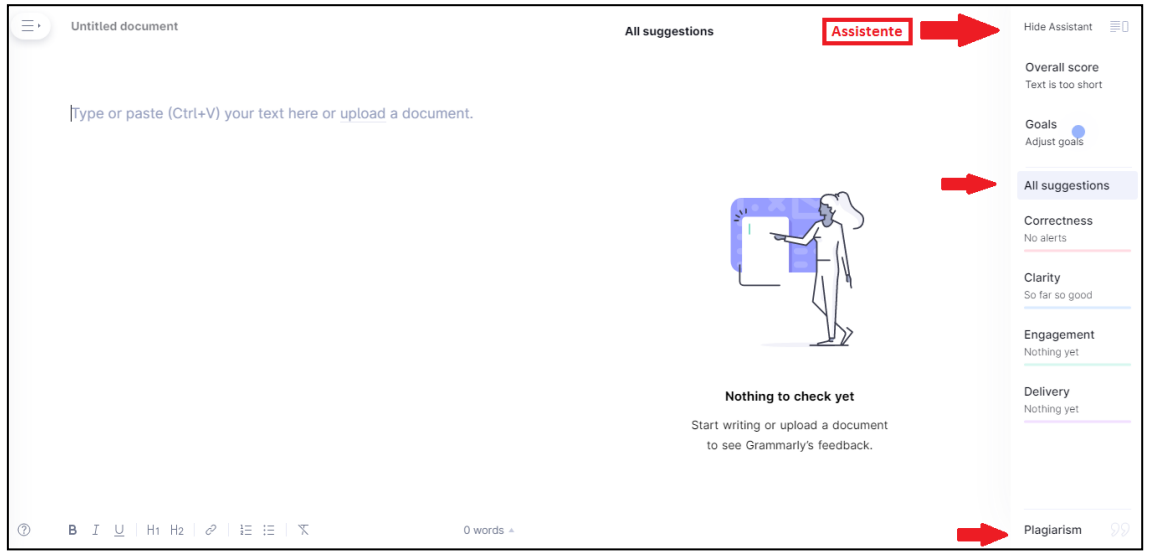

**Passo 8:** Caso necessite alterar a senha, o responsável pela conta (chefe do departamento) deverá acessar em My Grammarly a opção: **ACCOUNT** e clicar na opção alteração de senha. Lembrando que para isso é necessário o responsável acessar o email institucional da conta, pois será encaminhado para ele um código de verificação.

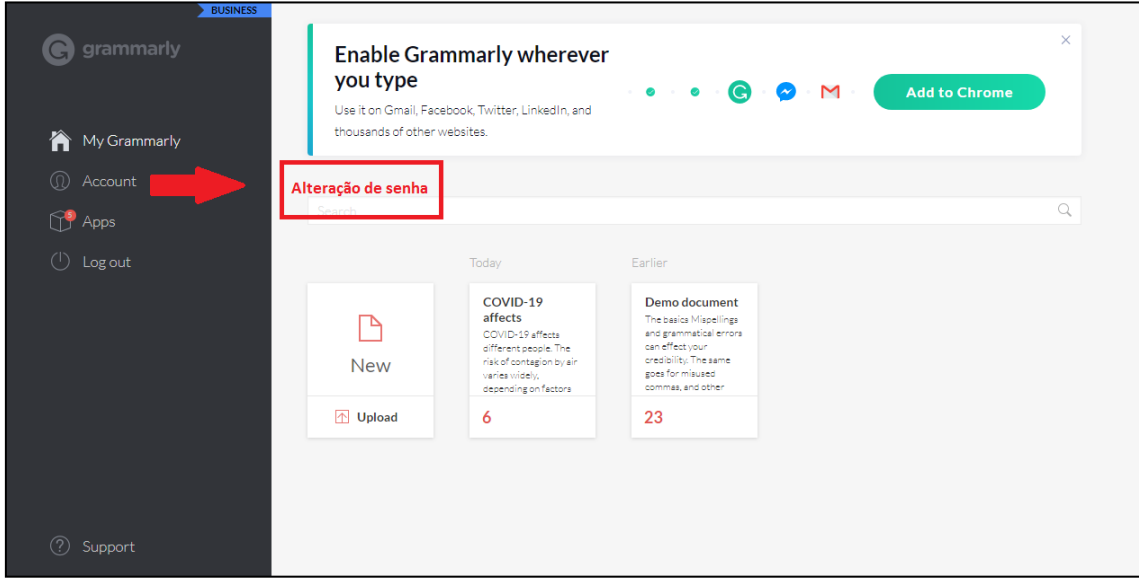

**Passo 9:** Caso necessite de ajuda adicional acesse a aba **SUPORTE,** pois lá são disponibilizadas ferramentas de ajuda ao usuário premium como: noções básica de conta, resoluções de problemas, informações sobre o Grammarly, dicas e tutoriais, dentre outras informações

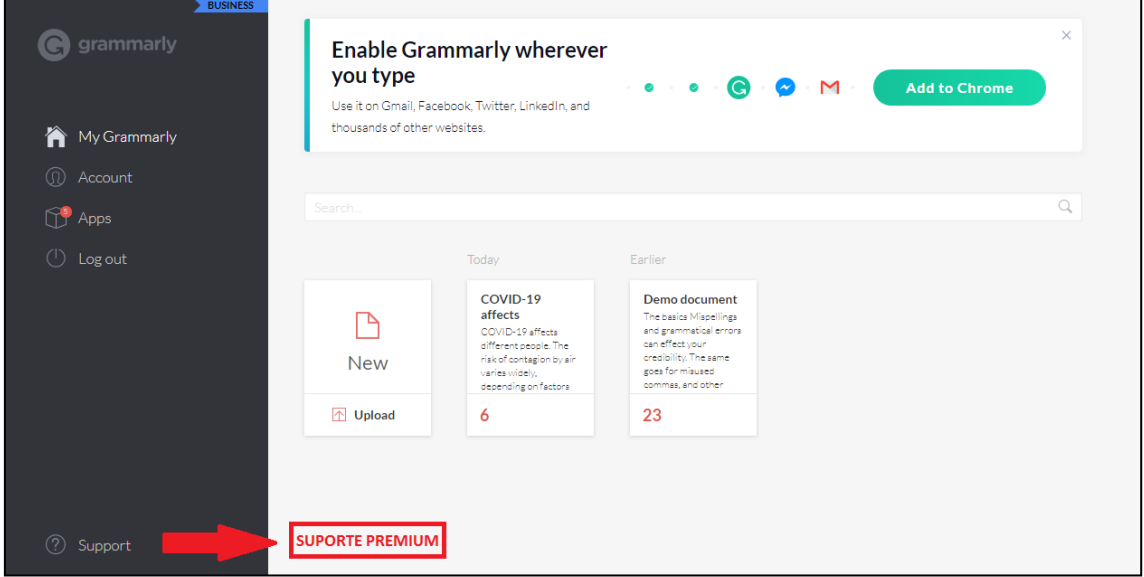

Passo 10: Para SAIR do aplicativo existem duas formas, a primeira é na página inicial em **My Grammarly** e a segunda é na aba **MENU**.

Opção de saída 1

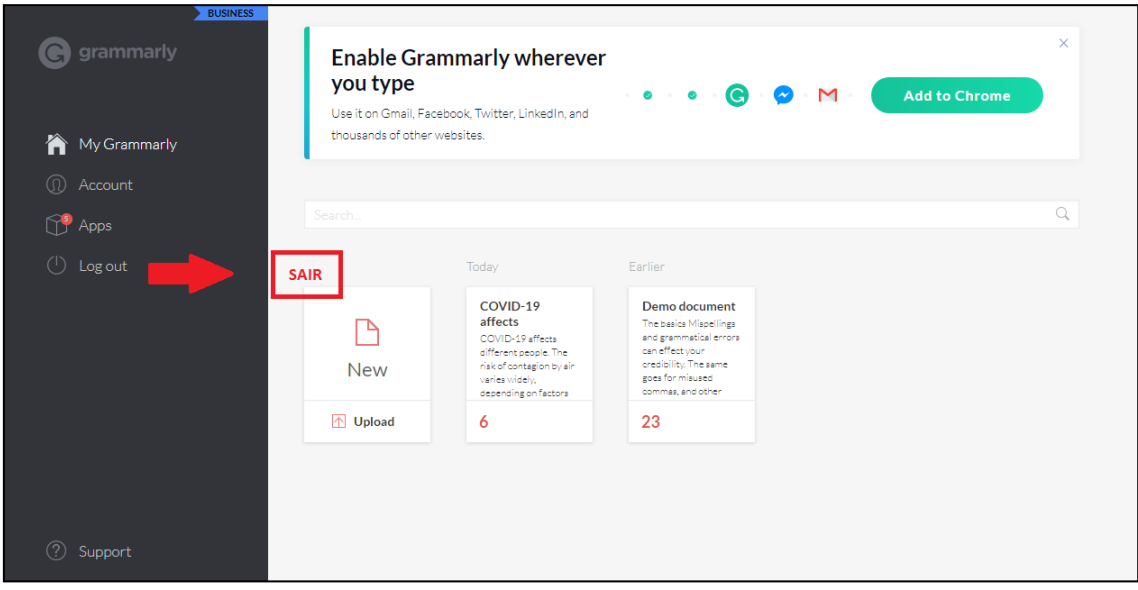

## Opção de saída 2

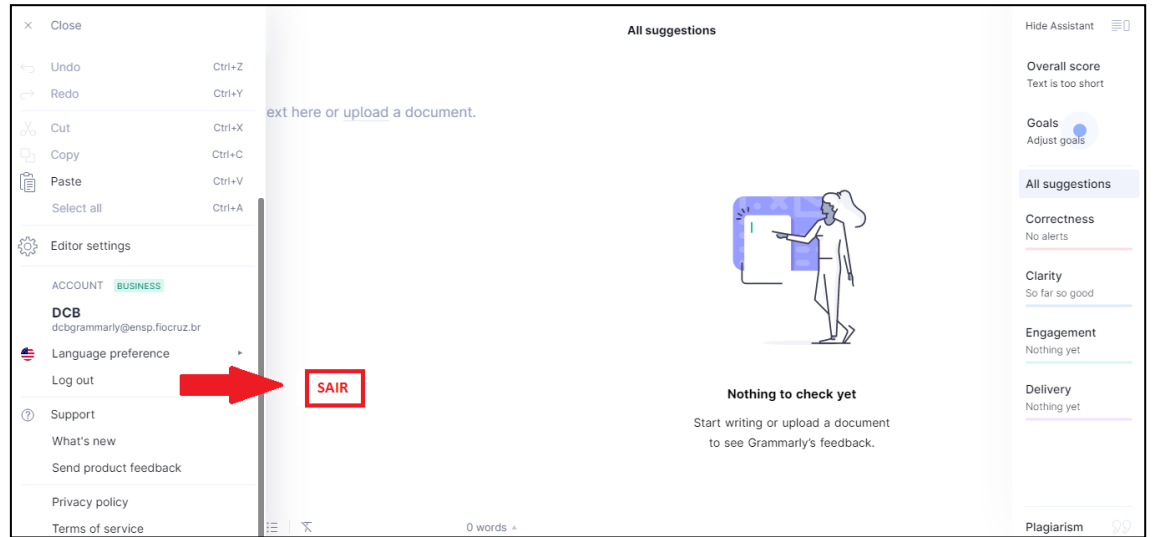

Lembramos que a criação de planilha de controle, períodos de uso e redefinição de senha, são apenas dicas para ajudar o responsável pelas contas a administrar as mesmas.